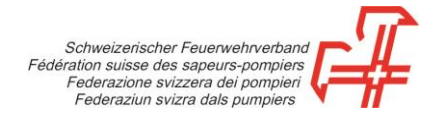

## **Erfassungsvorgang Abo-Mutationsblatt**

**Schritt 1:** Webshop unter [https://shop.swissfire.ch](https://shop.swissfire.ch/) aufrufen und mit den erhaltenen Zugangsdaten einloggen.

**Schritt 2:** Modul «Admin Abo» im Menü «Administration» anwählen.

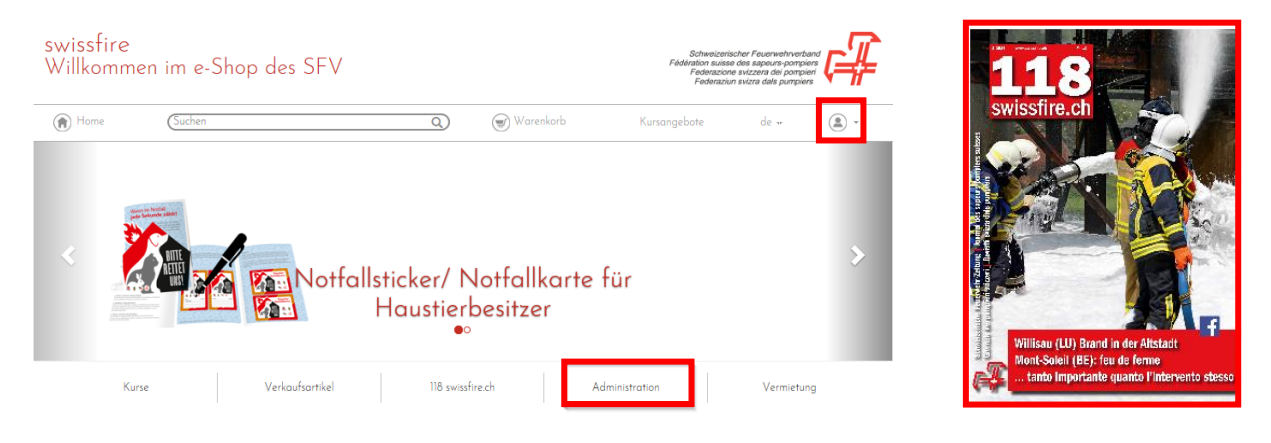

**Schritt 3:** Abo-Mutationsblatt herunterladen und auf Ihrem Computer abspeichern.

**Schritt 4:** Kontrollieren Sie die Daten und nehmen Sie allfällige Änderungen vor.

Adressänderung direkt in der jeweiligen Zeile vornehmen.

Wenn ein Abonnement gelöscht werden soll, in der Spalte **«Künden»** mit einem **«x»** ergänzen.

Für neue Abonnenten eine neue Zeile wählen, KEINE bestehenden Abonnemente überschreiben, ausser wenn das Pflichtabonnement auf jemand anderes zugestellt werden soll. In diesem Fall bitte die Adressnummer auf **0** setzen und die Angaben überschreiben.

**Schritt 5:** Speichern Sie das Mutationsblatt nach Ihren Änderungen ab.

**Schritt 6:** Laden Sie das Mutationsblatt über den Button «Abo-Mutationsliste hochladen» hoch.

**Schritt 7:** Klicken Sie «weiter»

**Schritt 8:** Vorgang abschliessen

Sie werden in Kürze via E-Mail eine Bestätigung erhalten (wenn die E-Mail-Adresse in den Kontaktdaten angegeben wurde).

Gümligen, Oktober 2022